# <span id="page-0-0"></span>**Manual de service Dell™ Vostro™ 230s — Slim Tower**

Efectuarea lucră[rilor la computer](file:///C:/data/systems/vos230/ro/SM/st/work.htm) Demontarea s[i remontarea componentelor](file:///C:/data/systems/vos230/ro/SM/st/parts.htm) [Specifica](file:///C:/data/systems/vos230/ro/SM/st/specs.htm)tii **[Diagnostics](file:///C:/data/systems/vos230/ro/SM/st/diags.htm)** [Configurarea sistemului](file:///C:/data/systems/vos230/ro/SM/st/bios.htm) Aspectul plă[cii de sistem](file:///C:/data/systems/vos230/ro/SM/st/sysbd_diagram.htm) 

## **Note, atenţionări şi avertismente**

**NOTĂ**: NOTĂ indică informații importante care vă ajută să optimizați utilizarea computerului dvs.

A ATENȚIE: ATENȚIE indică un pericol potențial de deteriorare a hardware-ului sau de pierdere a datelor, dacă nu se respectă instrucțiunile.

**AVERTISMENT: Înainte de a efectua lucrări în interiorul computerului, citiţi instrucţiunile de siguranţă livrate împreună cu acesta.** 

Dacă aţi achiziţionat un computer Dell™ seria n, orice referințe din prezentul document la sistemele de operare Microsoft® Windows® nu sunt aplicabile.

**Informaţiile din acest document pot fi modificate fără notificare. © 2010 Dell Inc. Toate drepturile rezervate.**

Este strict interzisă reproducerea sub orice formă a acestui material fără autorizaţia scrisă a Dell Inc.

Mărcile comerciale utilizate în acest text: *Dell,* logoul DELL și Vostro sunt mărci comerciale ale Dell nc.; *Intel, Pentium, Celero*n și Core sunt fie mărci comerciale în enărcului Della (în enărcule), în enărcule, în en

Alte mărci comerciale și denumiri comerciale pot fiutilizate încest document pentru referire fie la entitățile care au drepturi asupra maturirilor, fie la produsele<br>acestora. Dell Inc. neagă orice interes de proprietate as

Martie 2010 Rev. A00

### <span id="page-1-0"></span>**Configurarea sistemului Manual de service Dell™ Vostro™ 230s — Slim Tower**

- [Boot Menu \(Meniu de pornire\)](#page-1-1)
- Combinații de taste de nav
- [Accesarea configur](#page-1-3)ării sistemului
- O Opt[iunile meniului din configurarea sistemului](#page-1-4)

## <span id="page-1-1"></span>**Boot Menu (Meniu de pornire)**

La apariția logoului Dell™, apăsați <F12> pentru a iniția o singură dată meniul de pornire cu o listă a dispozitivelor de pornire valide ale sistemului.

Optiunile listate sunt:

**Internal HDD (Unitate hard disk internă) CD/DVD/CD-RW Drive (Unitate CD/DVD/CD-RW) Onboard NIC (NIC integrat pe placa de sistem) BIOS Setup (Configurare BIOS) Diagnostics**

Acest meniu este util când încercaţi să porniţi de pe un anumit dispozitiv sau pentru a activa diagnosticarea sistemului. Utilizarea acestui meniu de pornire nu<br>modifică ordinea de încărcare stocată în BIOS.

## <span id="page-1-2"></span>**Combinaţii de taste de navigare**

Utilizaţi următoarele combinaţii de taste pentru a naviga în ecranele de configurare a sistemului.

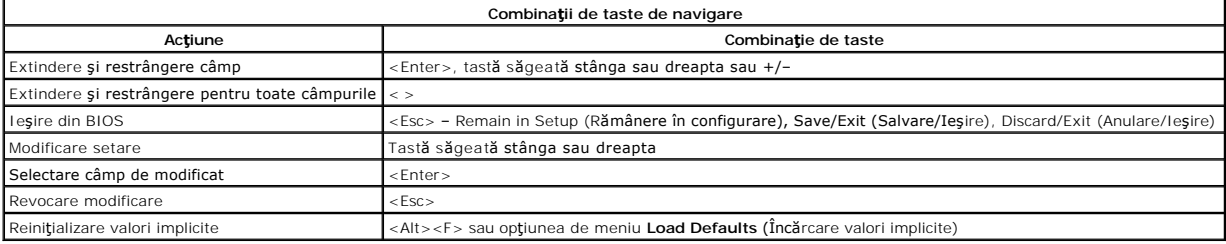

### <span id="page-1-3"></span>**Accesarea configurării sistemului**

Computerul vă oferă următoarele opțiuni de BIOS și de configurare a sistemului:

l Activaţi o singură dată meniul de pornire prin apăsarea tastei <F12> 1 Accesați System Setup (Configurare sistem) apăsând <F2>

#### **Meniul <F12>**

La apariţia logoului Dell™, apăsaţi <F12> pentru a iniţia o singură dată meniul de pornire cu o listă a dispozitivelor de pornire valide ale computerului. **Diagnostics și Enter Setup** (Accesare configurare) sunt opțiuni incluse în acest meniu. Dispozitivele specificate în meniul de pornire depind de dispozitivele de<br>pornire instalate în computer. Acest meniu este util când î

### **<F2>**

Apăsați <F2> pentru a accesa configurarea sistemului și a modifica setările care pot fi definite de utilizator. Dacă întâmpinați probleme la accesarea configurării sistemului cu această tastă, apăsaţi <F2> la primul semnal luminos intermitent al tastaturii.

## <span id="page-1-4"></span>**Opţiunile meniului din configurarea sistemului**

**X** NOTĂ: Opțiunile de configurare a sistemului pot fi diferite în funcție de computer și este posibil să nu apară în aceeași ordine.

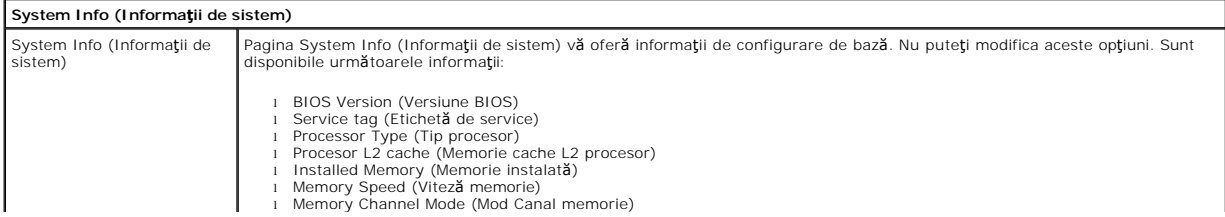

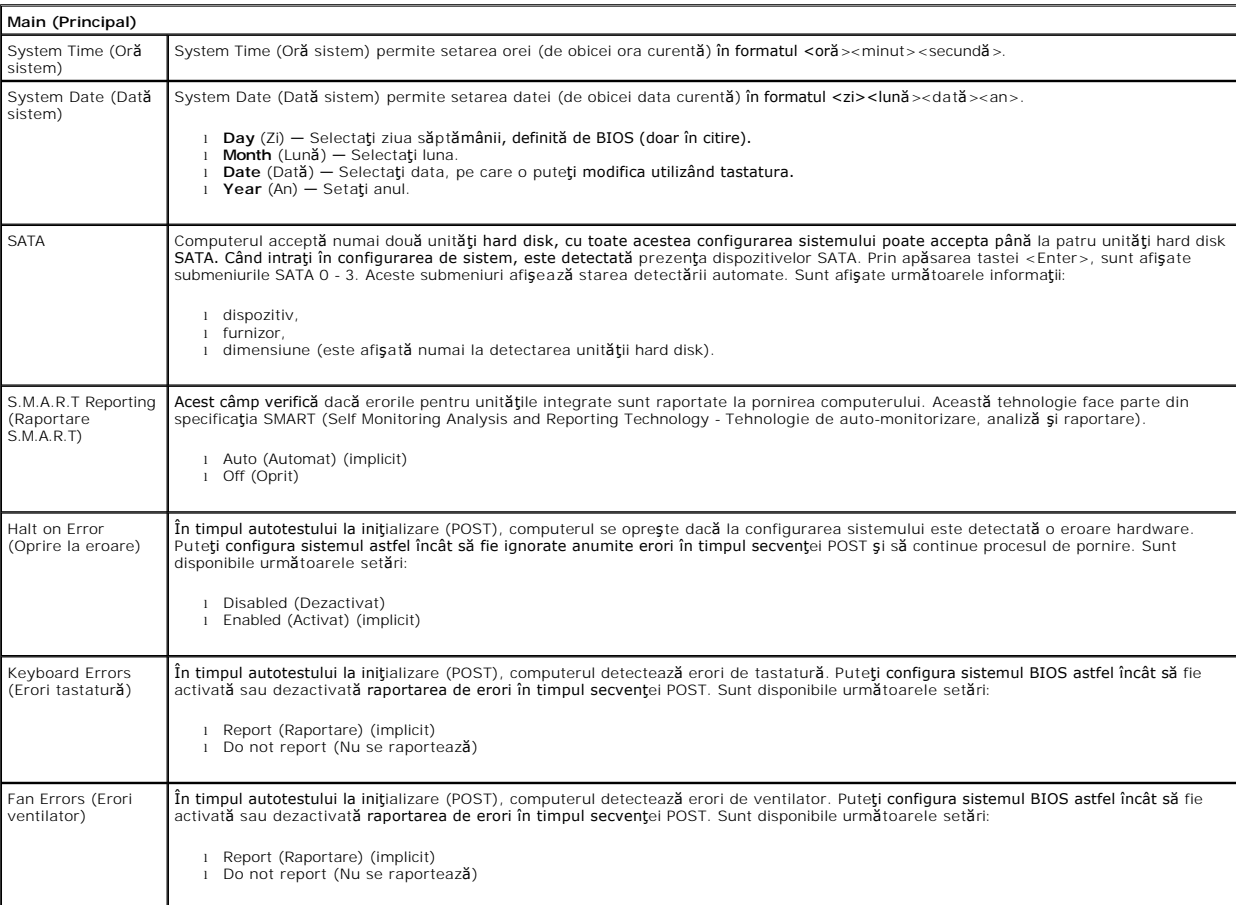

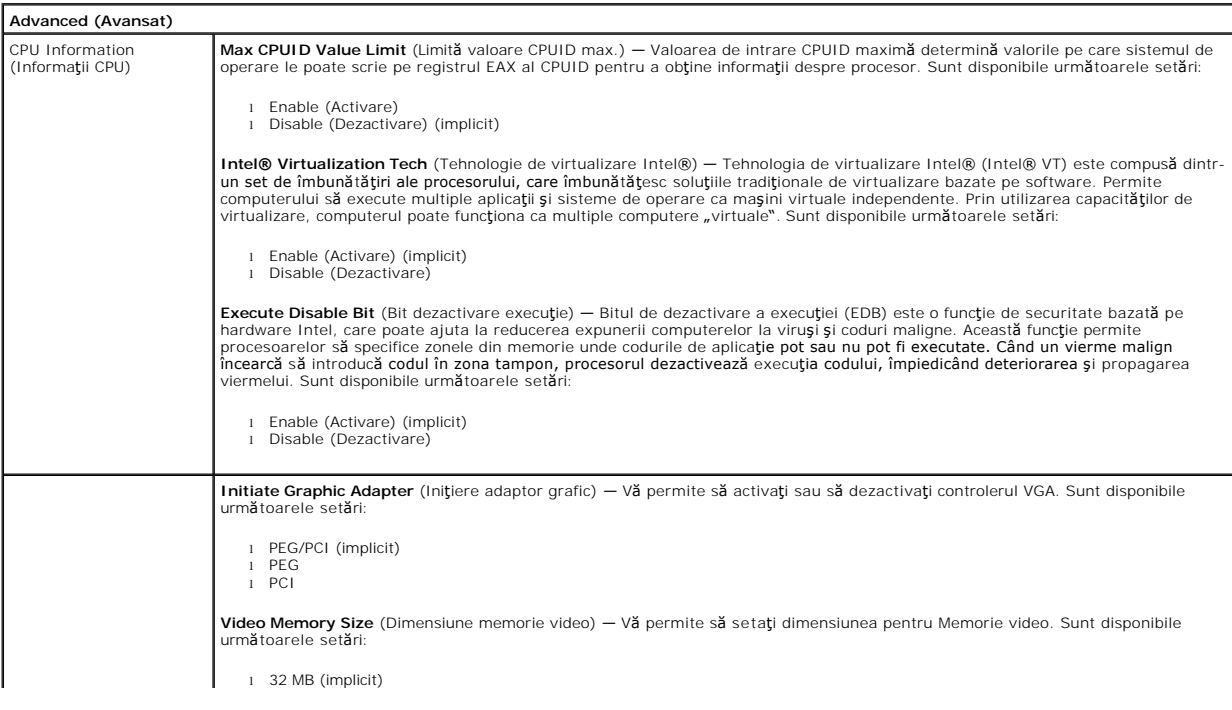

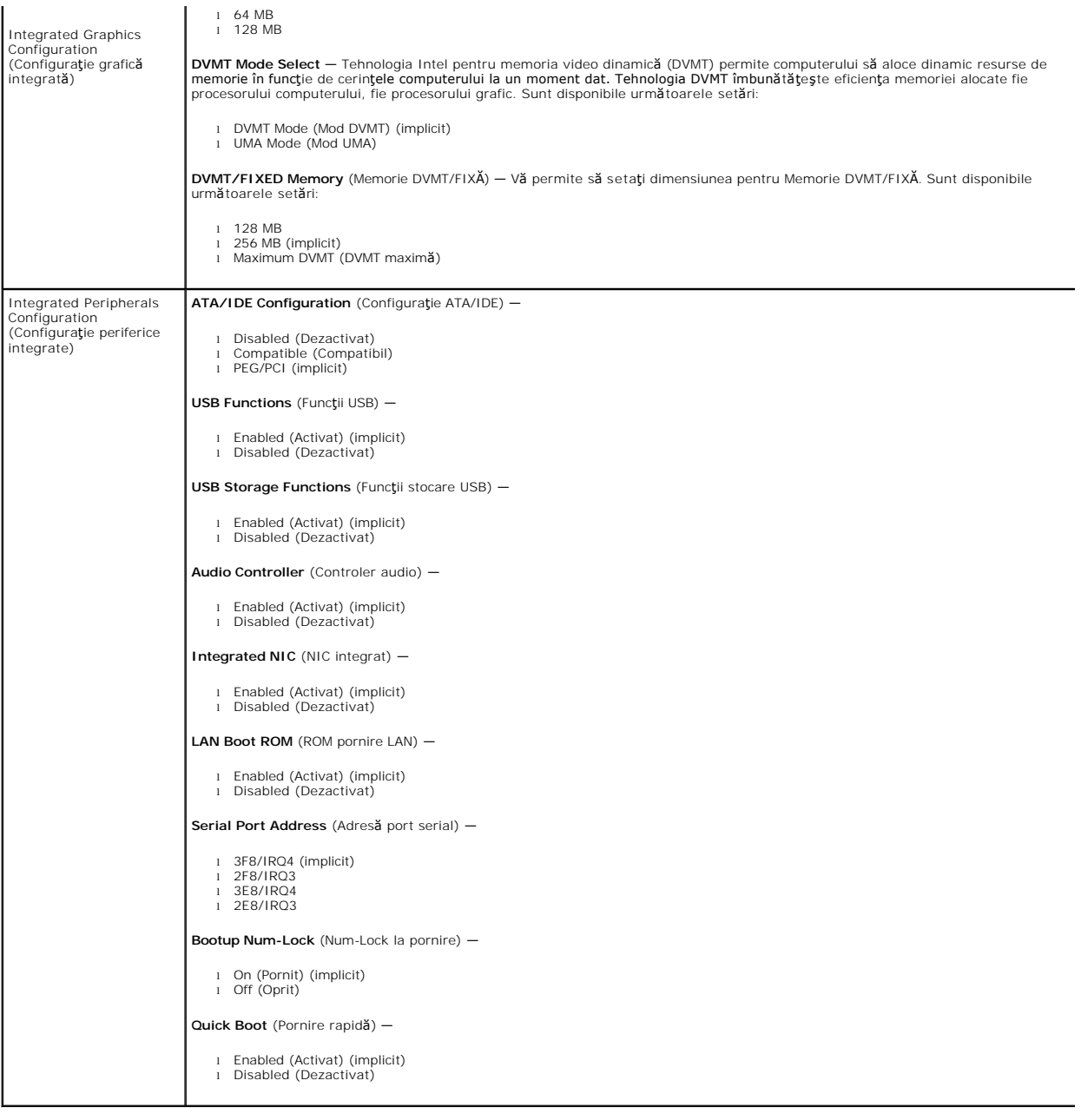

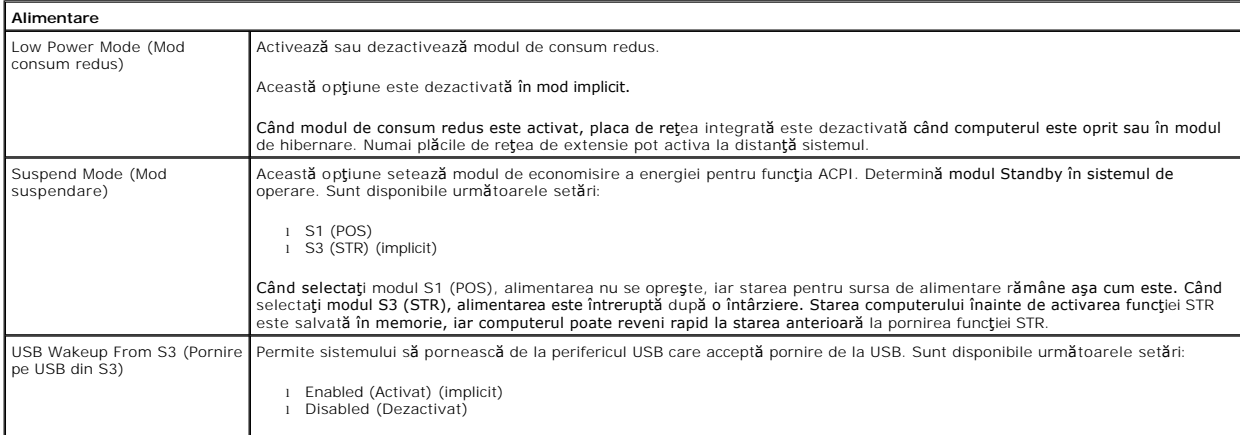

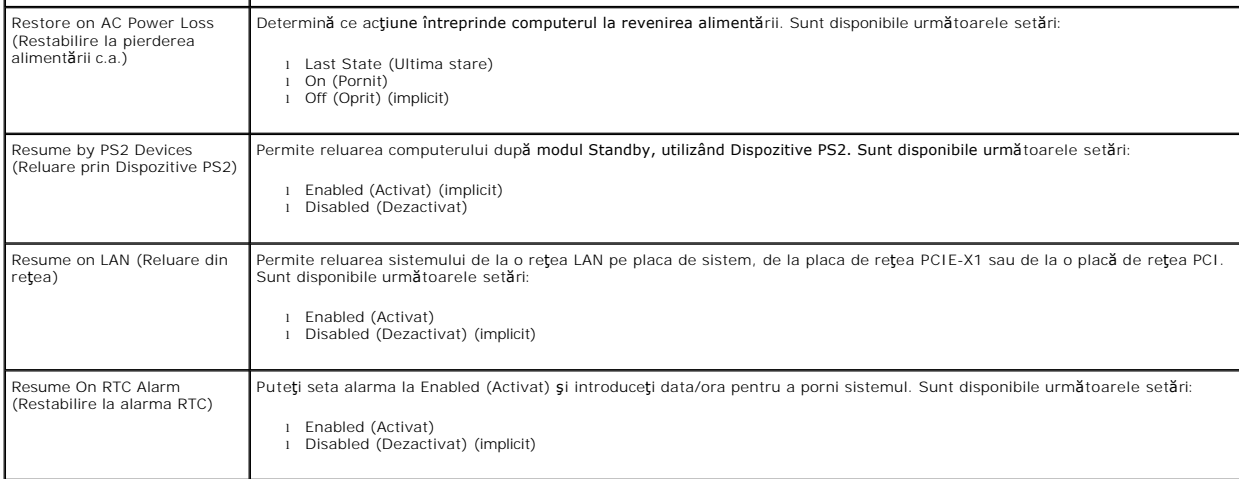

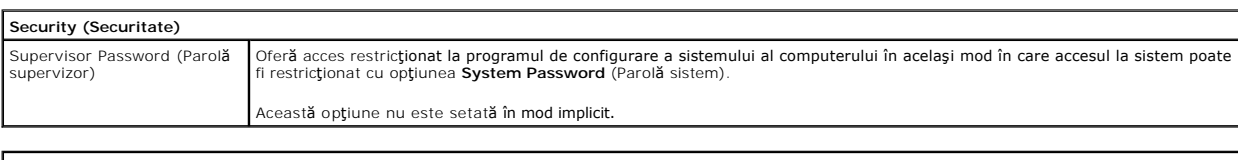

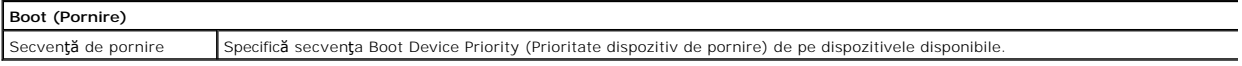

#### <span id="page-5-0"></span>**Diagnostics**

**Manual de service Dell™ Vostro™ 230s — Slim Tower**

- **O** [Dell Diagnostics](#page-5-1)
- [Codurile indicatorului luminos al butonului de alimentare](#page-6-0)
- **O** [Coduri sonore](#page-6-1)

### <span id="page-5-1"></span>**Dell Diagnostics**

#### **Când se utilizează Dell Diagnostics**

Este recomandat să imprimaţi aceste proceduri înainte de a începe.

**NOTĂ:** Software-ul Dell Diagnostics funcţionează numai pe computere Dell.

**NOTĂ:** Suportul optic *Drivers and Utilities* (Drivere şi utilitare) este opţional şi este posibil să nu fie livrat cu computerul dvs.

Accesați configurarea sistemului (consultați / a se vedea <u>Accesarea configurării sistemului</u>), examinați informațiile de configurare ale computerului și asigurați-<br>vă că dispozitivul pe care doriți să-l testați este afi**ș** 

Porniţi Dell Diagnostics fie de pe unitatea hard disk, fie de pe suportul optic *Drivers and Utilities (Drivere şi utilitare).*

### **Iniţierea Dell Diagnostics de pe unitatea hard disk**

- 1. Porniţi (sau reporniţi) computerul.
- 2. Când apare logoul DELL, apăsaţi imediat <F12>.

**NOTA**: Dacă observați un mesaj care afirmă că nu a fost găsită nicio partiție utilitară de diagnosticare, rulați Dell Diagnostics de pe suportul optic *Drivers*<br>*and Utilities* (Drivere și utilitare).

Dacă aşteptaţi prea mult şi se afişează logoul sistemului de operare, aşteptaţi în **continuare până** la afişarea desktopului Microsoft® Windows®.<br>Apoi, opriţi computerul şi în**cerca**ţi din nou.

3. Când apare lista cu dispozitive de pornire, selectaţi **Boot to Utility Partition** (Pornire pe partiţia utilitară) şi apăsaţi <Enter>.

4. Când apare Dell Diagnostics **Main Menu** (Meniu principal), selectaţi testul pe care doriţi să-l rulaţi.

### **Iniţierea Dell Diagnostics de pe discul Drivers and Utilities (Drivere şi utilitare)**

- 1. Introduceţi discul *Drivers and Utilities* (Drivere şi utilitare)*.*
- 2. Opriţi şi reporniţi computerul.

Când apare logoul DELL, apăsați imediat <F12>.

Dacă aşteptaţi prea mult, iar logoul Windows este afişat, continuaţi să aşteptaţi până la afişarea desktopului Windows. Apoi, opriţi computerul şi încercaţi din nou.

**MOTĂ**: Etapele următoare schimbă secvența de pornire doar pentru o singură dată. La următoarea pornire, computerul pornește conform dispozitivelor specificate în programul de configurare a sistemului.

- 3. La afişarea listei de dispozitive pentru pornire, selectaţi **Onboard or USB CD-ROM Drive** (Unitate CD-ROM pe placa de sistem sau USB) şi apăsaţi <Enter>.
- 4. Selectați opțiunea **Boot from CD-ROM** (Pornire de pe CD-ROM) din meniul care apare și apăsați <Enter>.
- 5. Tastaţi 1 pentru a porni meniul şi apăsaţi <Enter> pentru a continua.
- 6. Selectaţi **Run the 32 Bit Dell Diagnostics** (Executare Dell Diagnostics pe 32 de biţi) din lista numerotată. Dacă sunt listate versiuni multiple, selectaţi versiunea adecvată pentru computerul dvs.
- 7. Când apare Dell Diagnostics **Main Menu** (Meniu principal), selectaţi testul pe care doriţi să- rulaţi.

#### **Dell Diagnostics Main Menu (Meniu principal)**

1. După ce se încarcă Dell Diagnostics şi apare ecranul **Main Menu** (Meniu principal), faceţi clic pe butonul opţiunii dorite.

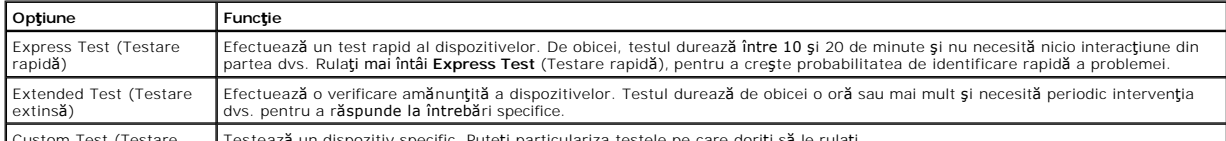

Custom Test (Testare Testează un dispozitiv specific. Puteţi particulariza testele pe care doriţi să le rulaţi.

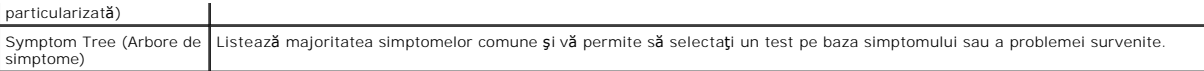

- 2. Dacă o problemă este întâlnită în timpul unui test, este afişat un mesaj cu un cod de eroare şi o descriere a problemei. Notaţi codul de eroare şi descrierea problemelor şi urmaţi instrucţiunile de pe ecran.
- 3. Dacă rulaţi un test din opţiunea **Custom Test** (Testare personalizată) sau **Symptom Tree** (Arbore de simptome), faceţi clic pe fila aplicabilă descrisă în următorul tabel pentru mai multe informaţii.

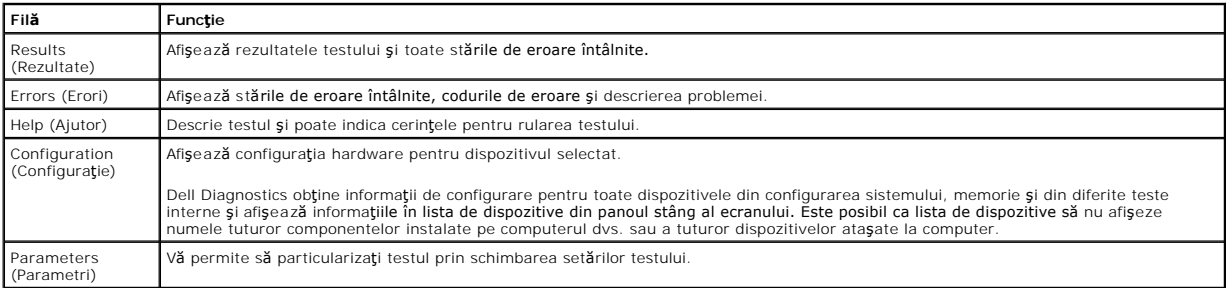

- 4. Când testele sunt finalizate, dacă executaţi Dell Diagnostics de pe discul *Drivers and Utilities* (Drivere şi utilitare), scoateţi discul.
- 5. Închideţi ecranul de test pentru a reveni la ecranul **Main Menu** (Meniu principal). Pentru a ieşi din Dell Diagnostics şi a reporni computerul, închideţi ecranul **Main Menu** (Meniu principal).

# <span id="page-6-0"></span>**Codurile indicatorului luminos al butonului de alimentare**

Indicatorii luminoși de diagnosticare oferă mult mai multe informații despre starea sistemului, dar și stările indicatorului luminos de alimentare de bază sunt<br>acceptate de computerul dvs. Stările indicatorului luminos de

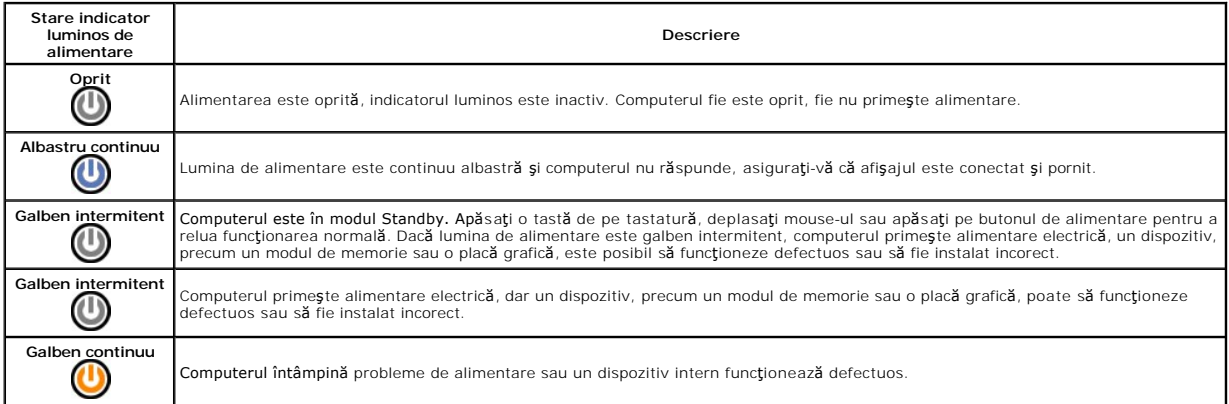

### <span id="page-6-1"></span>**Coduri sonore**

Dacă monitorul nu poate afi**șa mesaje de eroare în timpul secvent**ei POST, computerul poate emite o serie de coduri sonore care identifică problema sau care<br>vă pot ajuta să identificați o componentă sau un ansamblu defect.

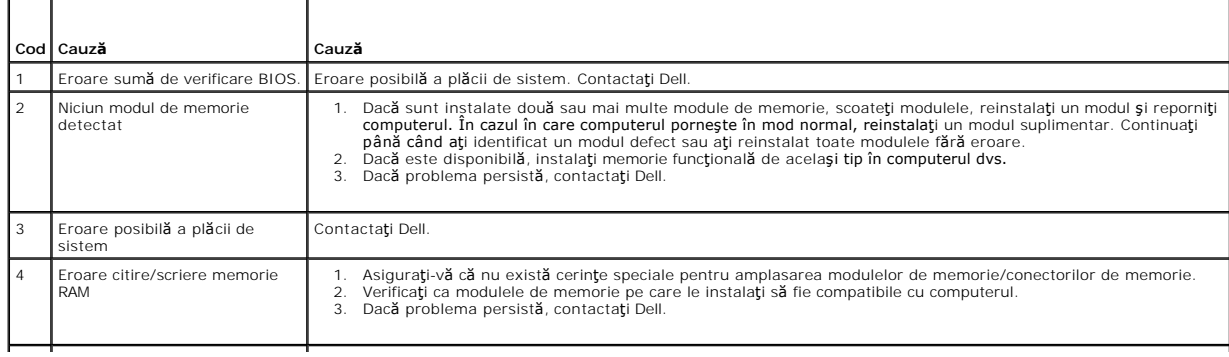

5 Eroare ceas în timp real. Eroare Înlocuiţi bateria. Dacă problema persistă, contactaţi Dell.

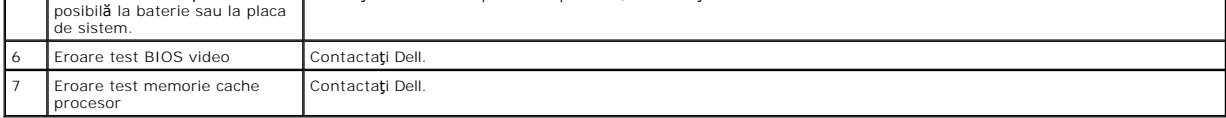

### <span id="page-8-0"></span>**Demontarea şi remontarea componentelor Manual de service Dell™ Vostro™ 230s — Slim Tower**

- **O** [Capacul](file:///C:/data/systems/vos230/ro/SM/st/st_Cover.htm)
- O [Consola suport a carcasei](file:///C:/data/systems/vos230/ro/SM/st/st_Chassis_Bracket.htm)
- **[Memorie](file:///C:/data/systems/vos230/ro/SM/st/st_Memory.htm)**
- [Unitatea hard disk](file:///C:/data/systems/vos230/ro/SM/st/st_Hard_drive.htm)
- Buton de alimentare s[i indicator luminos al cititorului de carduri](file:///C:/data/systems/vos230/ro/SM/st/st_Power_Button_LED.htm) <sup>o</sup> Panoul frontal I/O s[i cititorul de carduri SD](file:///C:/data/systems/vos230/ro/SM/st/st_Front_IO_Panel.htm)
- [Bateria rotund](file:///C:/data/systems/vos230/ro/SM/st/st_Coin_battery.htm)ă
- [Sursa de alimentare](file:///C:/data/systems/vos230/ro/SM/st/st_Power_Supply.htm)
- [Piciorul din cauciuc](file:///C:/data/systems/vos230/ro/SM/st/st_Rubber_Feet.htm)
- **O** [Cadrul frontal](file:///C:/data/systems/vos230/ro/SM/st/st_Front_Bezel.htm)
	- **[Placa de extensie](file:///C:/data/systems/vos230/ro/SM/st/st_Expansion_Card.htm)**
- [Unitatea optic](file:///C:/data/systems/vos230/ro/SM/st/st_Optical_drive.htm)ă
- [Ventilatorul](file:///C:/data/systems/vos230/ro/SM/st/st_Chassis_Fan.htm)
- 
- **Radiator ș[i procesor](file:///C:/data/systems/vos230/ro/SM/st/st_Heatsink_Processor.htm)**
- [Placa de sistem](file:///C:/data/systems/vos230/ro/SM/st/st_System_Board%20.htm)

## <span id="page-9-0"></span>**Specificaţii**

### **Manual de service Dell™ Vostro™ 230s — Slim Tower**

- **O** [Procesor](#page-9-1)
- **O** [Memorie](#page-9-3)
- **Placă** [audio](#page-9-5)
- [Magistral](#page-9-7)ă extensie
- [Unit](#page-10-1)ăţi
- [Conectori pe placa de sistem](#page-10-3)
- **O** [Alimentare](#page-11-0)
- Specificat[ii de mediu](#page-11-2)

**[Pl](#page-10-0)ăci O** [Conectori externi](#page-10-2) Comenzi ş[i indicatori lumino](#page-10-4)şi ● [Specifica](#page-11-1)ții fizice

**O** Informat[ii de sistem](#page-9-2) **Placă** [video](#page-9-4) **O** [Re](#page-9-6)tea

**NOTA: Ofertele pot varia în funcț**ie de regiune. Pentru mai multe informații despre configurația computerului dvs., faceți clic pe Start→ Help and Support<br>(Ajutor și asistență) și selectați opțiunea de vizualizare a info

<span id="page-9-1"></span>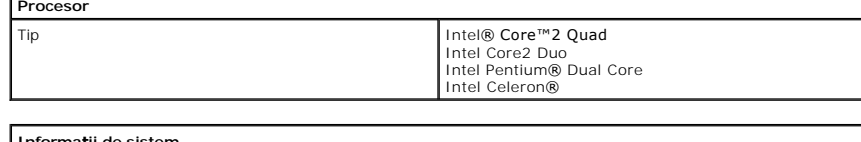

<span id="page-9-2"></span>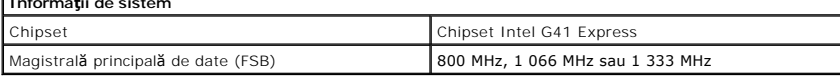

<span id="page-9-3"></span>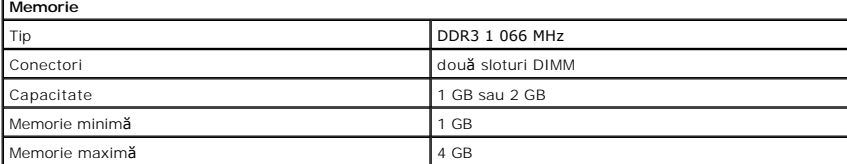

<span id="page-9-4"></span>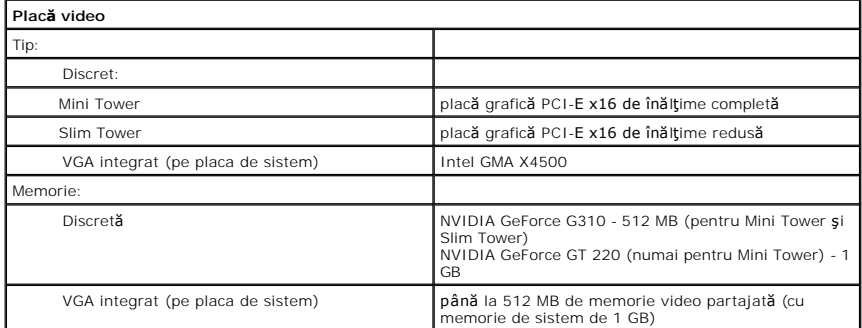

<span id="page-9-5"></span>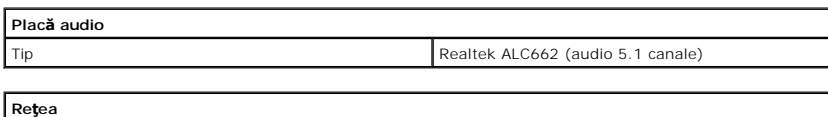

<span id="page-9-6"></span>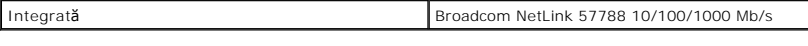

<span id="page-9-7"></span>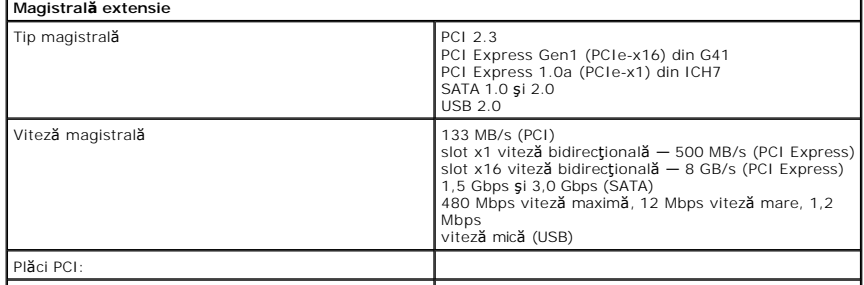

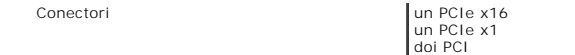

<span id="page-10-0"></span>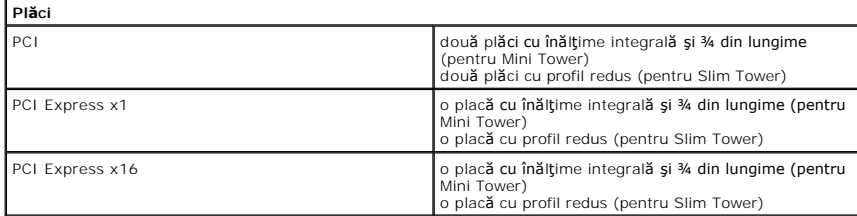

<span id="page-10-1"></span>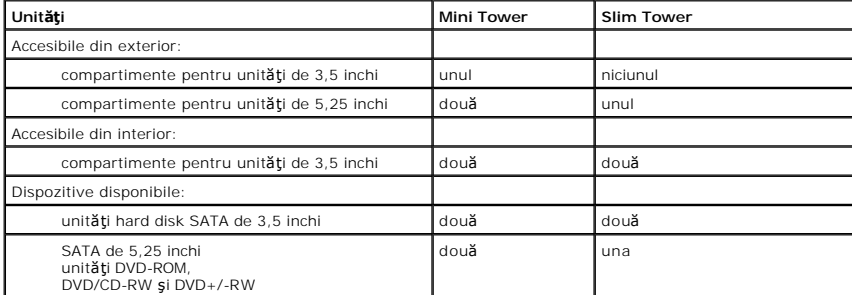

<span id="page-10-2"></span>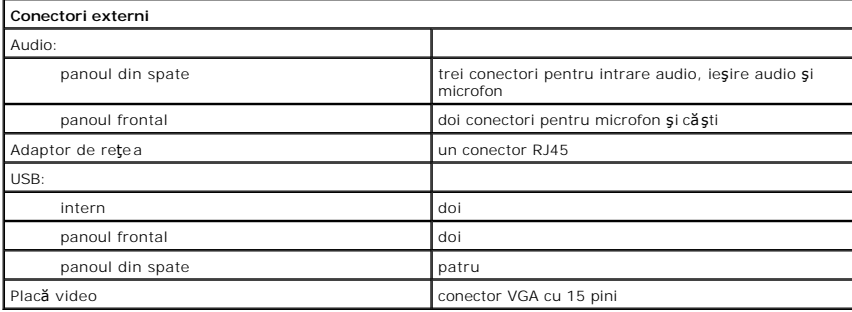

<span id="page-10-3"></span>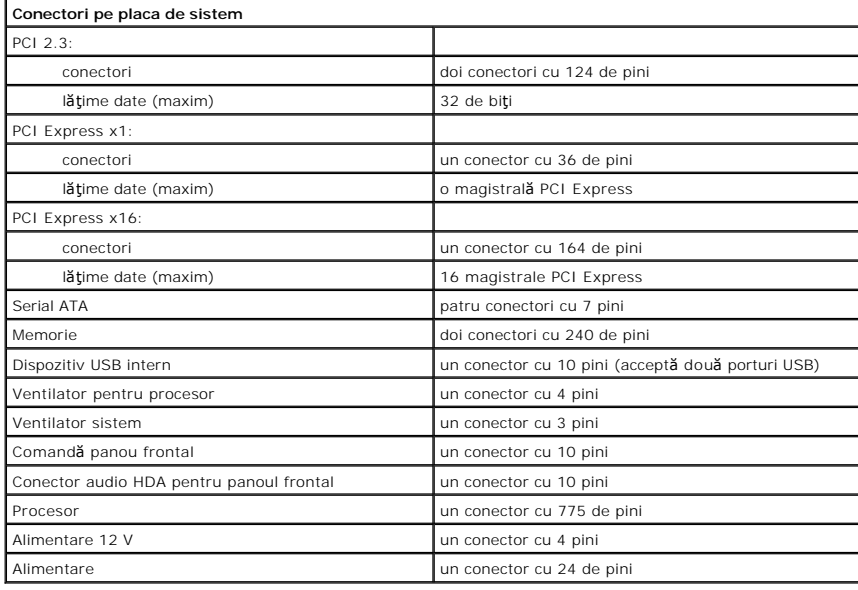

<span id="page-10-4"></span>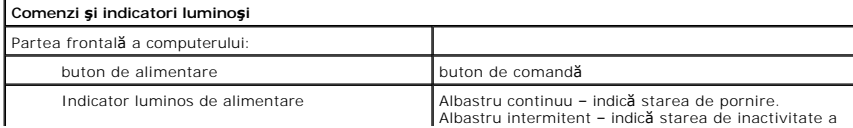

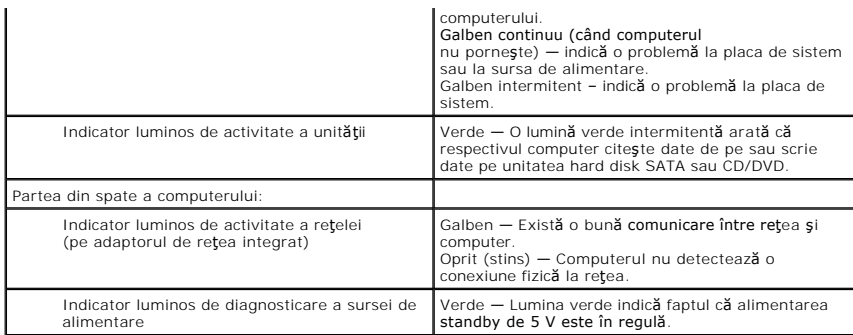

<span id="page-11-0"></span>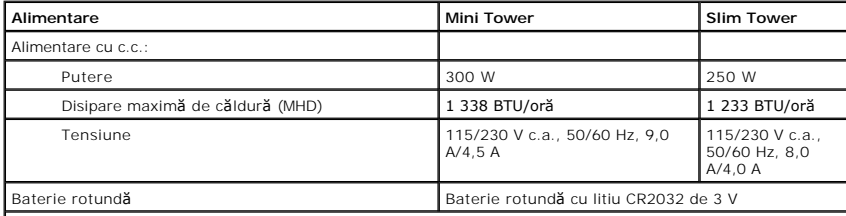

**NOTĂ:** Disiparea căldurii este calculată utilizând puterea nominală a sursei de alimentare.

**NOTĂ:** Consultaţi / a se vedea informaţiile de siguranţă livrate împreună cu computerul pentru informaţii importante de setare a tensiunii.

<span id="page-11-1"></span>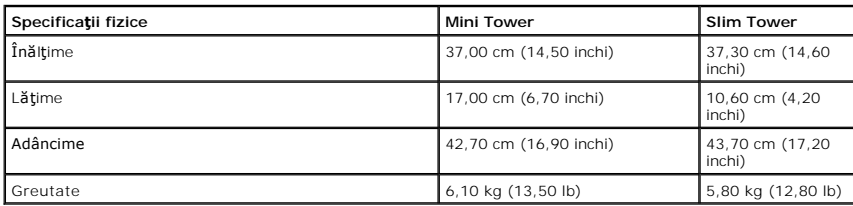

<span id="page-11-2"></span>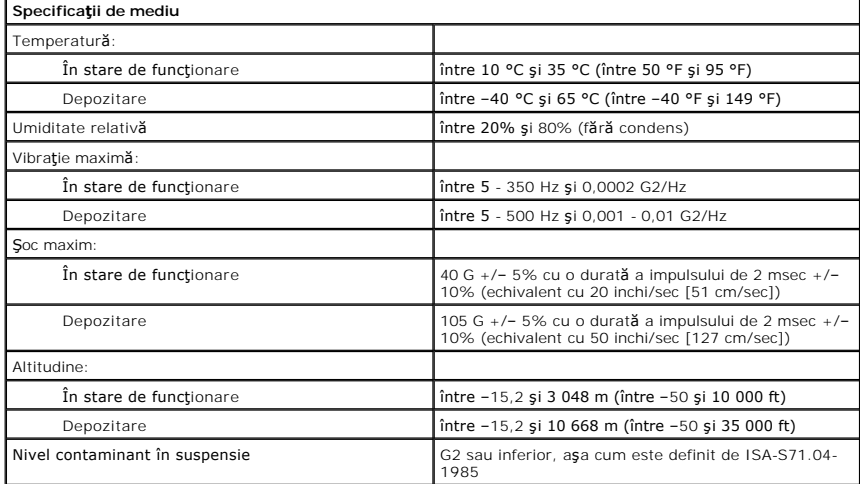

# <span id="page-12-0"></span>**Consola suport a carcasei**

**Manual de service Dell™ Vostro™ 230s — Slim Tower**

AVERTISMENT: **Inainte de a efectua lucrări în interiorul computerului, citiț**i instrucțiunile de siguran**ță livrate împreună** cu acesta. Pentru<br>informații suplimentare despre cele mai bune practici privind siguranța, consu

### **Demontarea consolei suport a carcasei**

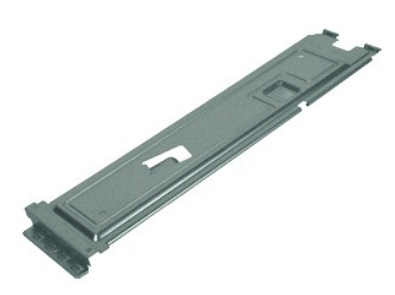

**NOTĂ:** Este posibil să fie necesar să instalaţi Adobe® Flash® Player de la **Adobe.com** pentru a vizualiza următoarele ilustraţii.

- 1. Urmaţi procedurile din secţiunea <u>Inainte de a efectua lucrări în interiorul computerului</u>.<br>2. Demontaţi <u>capacul</u>.<br>3. Scoateţi şurubul care fixeaz**ă** consola suport a carcasei de computer.
- 
- 4. Ridicaţi şi scoateţi consola suport din computer.

### **Remontarea consolei suport a carcasei**

Pentru a remonta consola suport a carcasei, efectuați etapele de mai sus în ordine inversă.

## <span id="page-13-0"></span>**Ventilatorul**

**Manual de service Dell™ Vostro™ 230s — Slim Tower**

AVERTISMENT: **Inainte de a efectua lucrări în interiorul computerului, citiț**i instrucțiunile de siguran**ță livrate împreună** cu acesta. Pentru<br>informații suplimentare despre cele mai bune practici privind siguranța, consu

## **Demontarea ventilatorului**

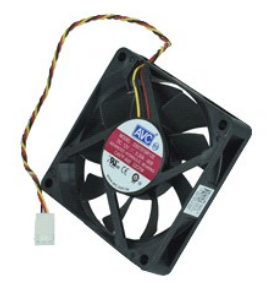

**NOTĂ:** Este posibil să fie necesar să instalaţi Adobe® Flash® Player de la **Adobe.com** pentru a vizualiza următoarele ilustraţii.

- 1. Urmați procedurile din secțiunea <u>Inainte de a efectua lucrări în interiorul computerului</u>.<br>2. Demontați <u>capacul.</u><br>3. Scoateți <u>cadrul frontal</u>.<br>4. Demontați <u>consola suport a carcasei</u>.<br>5. Demontați <u>initatea hard dis</u>
- 
- 
- 
- 
- 7. Deconectaţi cablul ventilatorului din clemele de pe computer.
- 8. Scoateţi şuruburile care fixează ventilatorul în computer.
- 9. Scoateţi ventilatorul din computer.

# **Remontarea ventilatorului**

Pentru a remonta ventilatorul, efectuați etapele de mai sus în ordine inversă.

# <span id="page-14-0"></span>**Bateria rotundă**

**Manual de service Dell™ Vostro™ 230s — Slim Tower**

AVERTISMENT: **Inainte de a efectua lucrări în interiorul computerului, citiț**i instrucțiunile de siguran**ță livrate împreună** cu acesta. Pentru<br>informații suplimentare despre cele mai bune practici privind siguranța, consu

### **Demontarea bateriei rotunde**

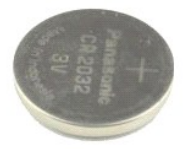

**NOTĂ:** Este posibil să fie necesar să instalaţi Adobe® Flash® Player de la **Adobe.com** pentru a vizualiza următoarele ilustraţii.

- 
- 
- 
- 1. Urmați procedurile din secțiunea <u>Inainte de a efectua lucrări în interiorul computerului</u>.<br>2. Demontați <u>capacul</u>.<br>3. Scoateți <u>cadrul frontal</u>.<br>4. Demontați <u>consola suport a carcasei</u>.<br>5. Apăsați dispozitivul de debl
- 6. Înlăturaţi bateria din computer.

## **Remontarea bateriei rotunde**

Pentru a remonta bateria rotundă, efectuaţi etapele de mai sus în ordine inversă.

## <span id="page-15-0"></span>**Capacul**

**Manual de service Dell™ Vostro™ 230s — Slim Tower**

AVERTISMENT: **Inainte de a efectua lucrări în interiorul computerului, citiț**i instrucțiunile de siguran**ță livrate împreună** cu acesta. Pentru<br>informații suplimentare despre cele mai bune practici privind siguranța, consu

## **Demontarea capacului**

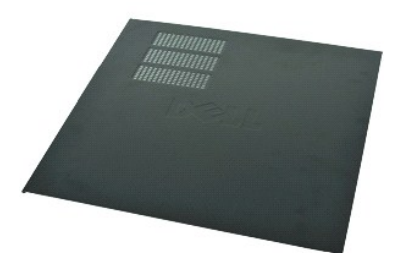

**NOTĂ:** Este posibil să fie necesar să instalaţi Adobe® Flash® Player de la **Adobe.com** pentru a vizualiza următoarele ilustraţii.

- 1. Urmaţi procedurile din secţiunea <u>Inainte de a efectua lucrări în interiorul computerului</u>.<br>2. Scoateţi şuruburile care fixează capacul de computer.
- 
- 3. Glisaţi capacul spre partea din spate a computerului.
- 4. Ridicaţi scoateţi capacul din computer.

## **Remontarea capacului**

Pentru a remonta capacul, efectuaţi etapele de mai sus în ordine inversă.

# <span id="page-16-0"></span>**Plăcile de extensie**

**Manual de service Dell™ Vostro™ 230s — Slim Tower**

AVERTISMENT: **Inainte de a efectua lucrări în interiorul computerului, citiț**i instrucțiunile de siguran**ță livrate împreună** cu acesta. Pentru<br>informații suplimentare despre cele mai bune practici privind siguranța, consu

## **Demontarea unei plăci de extensie**

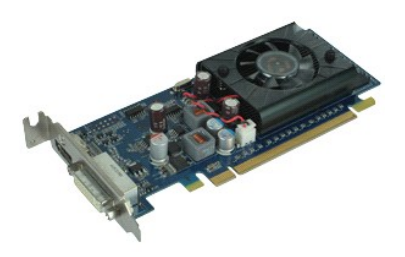

**NOTĂ:** Este posibil să fie necesar să instalaţi Adobe® Flash® Player de la **Adobe.com** pentru a vizualiza următoarele ilustraţii.

- 
- 
- 1. Urmați procedurile din secțiunea <u>Inainte de a efectua lucrări în interiorul computerului</u>.<br>2. Demontați <u>capacul</u>.<br>3. Demontați <u>consola suport a carcasei</u>.<br>4. Prindeți placa de colțurile sale superioare **și** trageți-o

# **Remontarea plăcilor de extensie**

Pentru remontarea unei plăci de extensie, efectuați etapele de mai sus în ordine inversă.

# <span id="page-17-0"></span>**Cadrul frontal**

**Manual de service Dell™ Vostro™ 230s — Slim Tower**

AVERTISMENT: **Inainte de a efectua lucrări în interiorul computerului, citiț**i instrucțiunile de siguran**ță livrate împreună** cu acesta. Pentru<br>informații suplimentare despre cele mai bune practici privind siguranța, consu

### **Scoaterea cadrului frontal**

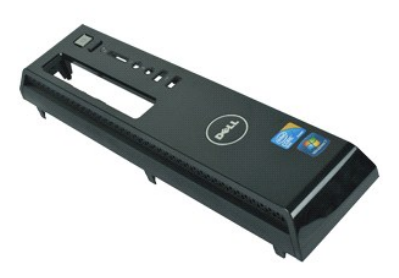

**NOTĂ:** Este posibil să fie necesar să instalaţi Adobe® Flash® Player de la **Adobe.com** pentru a vizualiza următoarele ilustraţii.

- 
- 1. Urmaţi procedurile din secţiunea <u>Inainte de a efectua lucrări în interiorul computerului</u>.<br>2. Demontaţi <u>capacul</u>.<br>3. Trageţi uşor clemele de fixare de pe carcas**ă pentru a îndepă**rta cadrul de pe computer.
- 4. Rotiţi şi scoateţi cadrul din computer.

## **Remontarea cadrului frontal**

Pentru a remonta cadrul frontal, urmați etapele de mai sus în ordine inversă.

### <span id="page-18-0"></span>**Panoul frontal I/O şi cititorul de carduri SD Manual de service Dell™ Vostro™ 230s — Slim Tower**

**AVERTISMENT: Înainte de a efectua lucrări în interiorul computerului, citiţi instrucţiunile de siguranţă livrate împreună cu acesta. Pentru**  informații suplimentare despre cele mai bune practici privind siguranța, consultați / a se vedea pagina de start pentru conformitatea cu<br>reglementările la adresa www.dell.com/regulatory\_compliance.

### **Demontarea panoului frontal I/O şi a cititorului de carduri SD**

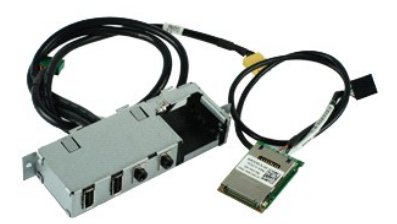

**NOTĂ:** Este posibil să fie necesar să instalaţi Adobe® Flash® Player de la **Adobe.com** pentru a vizualiza următoarele ilustraţii.

- 1. Urmați procedurile din secțiunea [Înainte de a efectua lucrări în interiorul computerului](file:///C:/data/systems/vos230/ro/SM/st/work.htm#before).<br>2. Demontati capacul.
- 
- 2. Demontaţi <u>capacul.</u><br>3. Demontaţi <u>cadrul frontal</u>.<br>4. Demontaţi <u>consola suport a carcasei</u>.
- 5. Demonta**ț**i <u>unitatea hard disk</u>.<br>6. Demontați <u>unitatea optică</u>.
- Demontați alinatea optica.<br>Demontați cablul butonului de alimentare ș[i al indicatorului luminos al cititorului de carduri](file:///C:/data/systems/vos230/ro/SM/st/st_Power_Button_LED.htm). 8. Demonta**ț**i cablul butonului de alimentare și ar inv.<br>8. Deconectați toate cablurile de la placa de sistem.
- 
- 9. Scoateţi cablurile din clemele lor de ghidare de pe carcasă.
- 10. Scoateţi şuruburile care fixează panoul I/O de computer.
- 11. Glisaţi uşor panoul I/O panel spre partea inferioară a computerului şi scoateţi panoul I/O panel din cacrcasă.
- 12. Eliberați cele două cleme de fixare și împingeți cititorul de carduri SD în sus.
- 13. Scoateţi cititorul de carduri SD din suportul panoului I/O.

### **Remontarea panoului frontal I/O şi a cititorului de carduri SD**

Pentru a remonta panoul frontal I/O și cititorul de carduri SD, efectuați etapele de mai sus în ordine inversă.

# <span id="page-19-0"></span>**Unitatea hard disk**

**Manual de service Dell™ Vostro™ 230s — Slim Tower**

AVERTISMENT: **Inainte de a efectua lucrări în interiorul computerului, citiț**i instrucțiunile de siguran**ță livrate împreună** cu acesta. Pentru<br>informații suplimentare despre cele mai bune practici privind siguranța, consu

### **Demontarea unităţii hard disk**

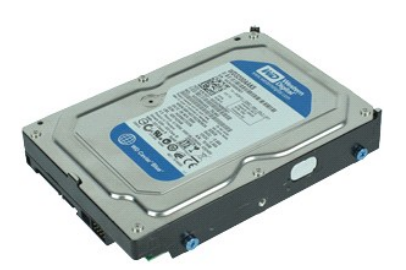

**NOTĂ:** Este posibil să fie necesar să instalaţi Adobe® Flash® Player de la **Adobe.com** pentru a vizualiza următoarele ilustraţii.

- 
- 
- 
- 1. Urmați procedurile din secțiunea <u>Inainte de a efectua lucrări în interiorul computerului</u>.<br>2. Demontați <u>capacul</u>.<br>3. Scoateți <u>cadrul frontal</u>.<br>4. Demontați cablul de alimentare și cablul de date de pe unitatea hard d

6. Apăsaţi şi menţineţi apăsat dispozitivul de deblocare a unităţii şi împingeţi unitatea hard disk spre partea din spate a computerului.

7. Ridicaţi şi scoateţi unitatea hard disk din compartimentul pentru unitate.

## **Remontarea unităţii hard disk**

Pentru a remonta unitatea hard disk, efectuați etapele de mai sus în ordine inversă.

#### <span id="page-20-0"></span>**Radiator şi procesor Manual de service Dell™ Vostro™ 230s — Slim Tower**

AVERTISMENT: **Inainte de a efectua lucrări în interiorul computerului, citiț**i instrucțiunile de siguran**ță livrate împreună** cu acesta. Pentru<br>informații suplimentare despre cele mai bune practici privind siguranța, consu

### **Demontarea radiatorului şi a procesorului**

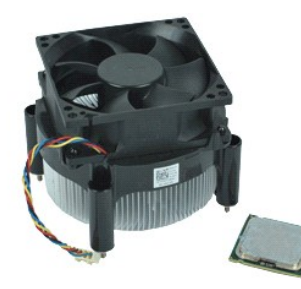

**NOTĂ:** Este posibil să fie necesar să instalaţi Adobe® Flash® Player de la **Adobe.com** pentru a vizualiza următoarele ilustraţii.

- 1. Urmați procedurile din secțiunea [Înainte de a efectua lucrări în interiorul computerului](file:///C:/data/systems/vos230/ro/SM/st/work.htm#before).<br>2. Demontați capacul.
- 
- 2. Demontați <u>capacul.</u><br>3. Demontați <u>consola suport a carcasei</u>.<br>4. Deconectați cablul radiatorului de la placa de sistem.
- 5. Slăbiţi şuruburile prizoniere care fixează ansamblul ventilator/radiator pe placa de sistem.
- 6. Ridicaţi şi scoateţi ansamblul radiator din computer. Aşezaţi ansamblul pe o suprafaţa de lucru curată **cu ventilatorul orientat în jos** şi cu partea de jos<br>orientată **în sus.**
- 7. Apăsaţi în jos şi glisaţi mânerul pentru a îndepărta capacul procesorului.
- 8. Ridicaţi capacul procesorului.
- 9. Ridicați și scoateți cu grijă procesorul din soclu și puneți-l în ambalaj de protecție antistatic.

## **Remontarea radiatorului şi a procesorului**

Pentru a remonta radiatorul și procesorul, efectuați etapele de mai sus în ordine inversă.

### <span id="page-21-0"></span>**Memorie**

**Manual de service Dell™ Vostro™ 230s — Slim Tower**

AVERTISMENT: **Inainte de a efectua lucrări în interiorul computerului, citiț**i instrucțiunile de siguran**ță livrate împreună** cu acesta. Pentru<br>informații suplimentare despre cele mai bune practici privind siguranța, consu

## **Demontarea unui modul de memorie**

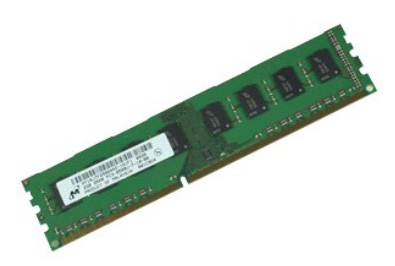

**NOTĂ:** Este posibil să fie necesar să instalaţi Adobe® Flash® Player de la **Adobe.com** pentru a vizualiza următoarele ilustraţii.

- 
- 1. Urmați procedurile din secțiunea <u>Inainte de a efectua lucrări în interiorul computerului</u>.<br>2. Demontați <u>capacul</u>.<br>3. Apăsați clema de fixare la fiecare cap<mark>ăt al conectorului modulului de memorie pentru a scoate mo</mark>
- 4. Scoateţi modulul de memorie din computer.

## **Remontarea unui modul de memorie**

Pentru a remonta modulul de memorie, efectuați etapele de mai sus în ordine inversă.

# <span id="page-22-0"></span>**Unitatea optică**

**Manual de service Dell™ Vostro™ 230s — Slim Tower**

AVERTISMENT: **Inainte de a efectua lucrări în interiorul computerului, citiț**i instrucțiunile de siguran**ță livrate împreună** cu acesta. Pentru<br>informații suplimentare despre cele mai bune practici privind siguranța, consu

## **Demontarea unităţii optice**

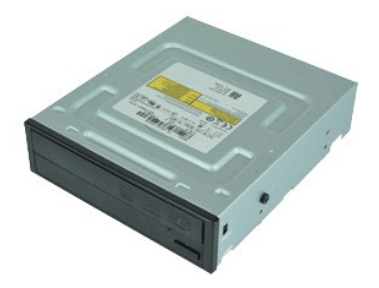

**NOTĂ:** Este posibil să fie necesar să instalaţi Adobe® Flash® Player de la **Adobe.com** pentru a vizualiza următoarele ilustraţii.

- 
- 
- 
- 1. Urmați procedurile din secțiunea <u>Inainte de a efectua lucrări în interiorul computerului</u>.<br>2. Demontați <u>capacul</u>.<br>3. Scoateți <u>cadrul frontal</u>.<br>4. Demontaț<u>i cablul de alimentare și</u> cablul de date de la unitatea opti

6. Apăsaţi şi menţineţi apăsat dispozitivul de deblocare a unităţii, apoi glisaţi unitatea optică prin cadrul frontal şi scoateţi-o din computer.

# **Remontarea unităţii optice**

Pentru a remonta unitatea optică, efectuați etapele de mai sus în ordine inversă.

### <span id="page-23-0"></span>**Buton de alimentare şi indicator luminos al cititorului de carduri Manual de service Dell™ Vostro™ 230s — Slim Tower**

**AVERTISMENT: Înainte de a efectua lucrări în interiorul computerului, citiţi instrucţiunile de siguranţă livrate împreună cu acesta. Pentru**  informații suplimentare despre cele mai bune practici privind siguranța, consultați / a se vedea pagina de start pentru conformitatea cu<br>reglementările la adresa www.dell.com/regulatory\_compliance.

### **Demontarea butonului de alimentare şi a indicatorului luminos al cititorului de carduri**

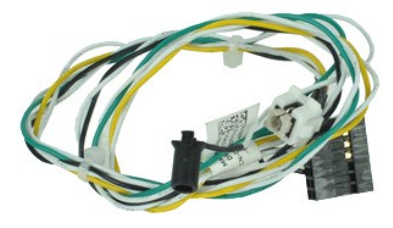

**NOTĂ:** Este posibil să fie necesar să instalaţi Adobe® Flash® Player de la **Adobe.com** pentru a vizualiza următoarele ilustraţii.

- 1. Urmați procedurile din secțiunea <u>[Înainte de a efectua lucrări în interiorul computerului](file:///C:/data/systems/vos230/ro/SM/st/work.htm#before)</u>.<br>2. Demontați <u>capacul.</u><br>3. Scoateți <u>cadrul frontal</u>.
- 2. Demonta**ţi** <u>capacul</u>.<br>3. Scoate**ţ**i <u>cadrul frontal</u>.
- 
- 4. Demontați <u>consola suport a carcasei</u>.<br>5. Demontați <u>unitatea optică</u>.
- 6. Apăsaţi clemele din plastic spre interior pentru a elibera din carcasă cablul butonului de alimentare şi al indicatorului luminos al cititorului de carduri.
- 7. Trageţi cablul butonului de alimentare şi al indicatorului luminos al cititorului de carduri din clema lor de ghidare.
- 8. Deconectaţi cablul butonului de alimentare şi al indicatorului luminos al cititorului de carduri de la placa de sistem şi scoateţi-le din computer.

### **Remontarea butonului de alimentare şi a indicatorului luminos al cititorului de carduri**

Pentru a remonta butonul de alimentare și indicatorul luminos al cititorului de carduri, efectuați etapele de mai sus în ordine inversă.

# <span id="page-24-0"></span>**Sursa de alimentare**

**Manual de service Dell™ Vostro™ 230s — Slim Tower**

AVERTISMENT: **Inainte de a efectua lucrări în interiorul computerului, citiț**i instrucțiunile de siguran**ță livrate împreună** cu acesta. Pentru<br>informații suplimentare despre cele mai bune practici privind siguranța, consu

### **Demontarea sursei de alimentare**

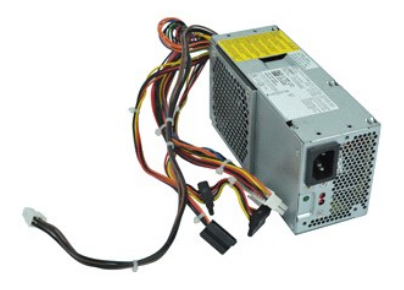

**NOTĂ:** Este posibil să fie necesar să instalaţi Adobe® Flash® Player de la **Adobe.com** pentru a vizualiza următoarele ilustraţii.

- 
- 
- 1. Urmați procedurile din secțiunea <u>Inainte de a efectua lucrări în interiorul computerului</u>.<br>2. Demontați <u>capacul.</u><br>3. Demontați <u>consola suport a carcasei</u>.<br>4. Deconectați toate cablurile de alimentare de la placa
- 5. Scoateţi şuruburile care fixează sursa de alimentare de computer.
- 6. Apăsaţi pe dispozitivul de deblocare al sursei de alimentare şi glisaţi uşor sursa de alimentare spre partea din spate.
- 7. Pivotaţi sursa de alimentare afară din carcasă şi scoateţi-o prin ridicare din computer.

### **Remontarea sursei de alimentare**

Pentru a remonta sursa de alimentare, efectuați etapele de mai sus în ordine inversă.

# <span id="page-25-0"></span>**Piciorul din cauciuc**

**Manual de service Dell™ Vostro™ 230s — Slim Tower**

AVERTISMENT: **Inainte de a efectua lucrări în interiorul computerului, citiț**i instrucțiunile de siguran**ță livrate împreună** cu acesta. Pentru<br>informații suplimentare despre cele mai bune practici privind siguranța, consu

## **Demontarea piciorului din cauciuc**

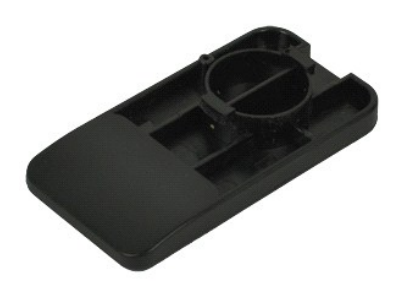

**NOTĂ:** Este posibil să fie necesar să instalaţi Adobe® Flash® Player de la **Adobe.com** pentru a vizualiza următoarele ilustraţii.

- 1. Urmați procedurile din secțiunea <u>Inainte de a efectua lucrări în interiorul computerului</u>.<br>2. Demontați <u>canacul.</u><br>3. Demontați <u>consola suport a carcasei</u>.<br>4. Scoateți <u>sursa de alimentare</u>.<br>5. Rotiți piciorul din cau
- 
- 
- 

## **Remontarea piciorului din cauciuc**

Pentru a remonta piciorul din cauciuc, efectuați etapele de mai sus în ordine inversă.

# <span id="page-26-0"></span>**Placa de sistem**

**Manual de service Dell™ Vostro™ 230s — Slim Tower**

AVERTISMENT: **Inainte de a efectua lucrări în interiorul computerului, citiț**i instrucțiunile de siguran**ță livrate împreună** cu acesta. Pentru<br>informații suplimentare despre cele mai bune practici privind siguranța, consu

### **Demontarea plăcii de sistem**

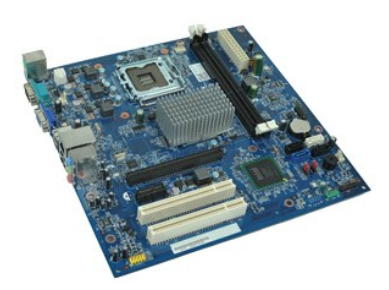

**NOTĂ:** Este posibil să fie necesar să instalaţi Adobe® Flash® Player de la **Adobe.com** pentru a vizualiza următoarele ilustraţii.

- 1. Urmați procedurile din secțiunea <u>Inainte de a efectua lucrări în interiorul computerului</u>.<br>2. Demontați <u>capacul.</u><br>3. Demontați <u>consola suport a carcasei</u>.<br>4. Demontați <u>memoria.</u><br>5. Demontați toate <u>piăcile de extens</u>
- 
- 
- 
- 
- 8. Scoateţi şuruburile care fixează placa de sistem în computer.
- 9. Glisați placa de sistem spre partea frontală a computerului și scoateți cu grijă, prin ridicare, placa de sistem din computer.

## **Remontarea plăcii de sistem**

Pentru a remonta placa de sistem, efectuați etapele de mai sus în ordine inversă.

# <span id="page-27-0"></span>**Aspectul plăcii de sistem**

**Manual de service Dell™ Vostro™ 230s — Slim Tower**

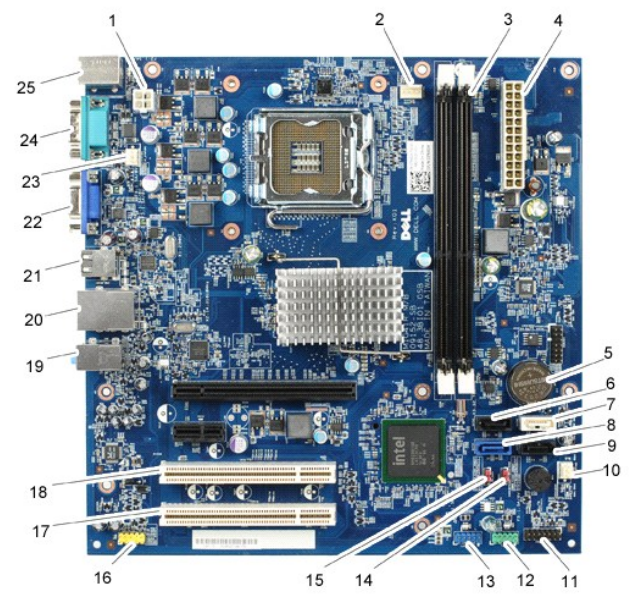

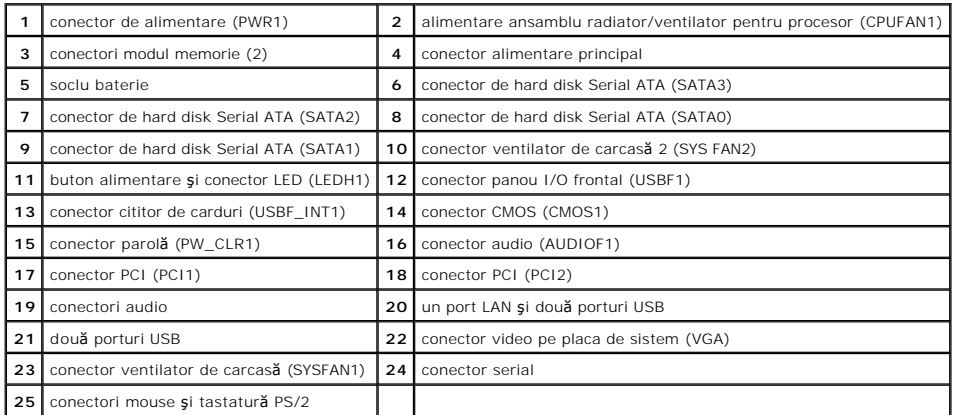

#### <span id="page-28-0"></span>**Efectuarea lucrărilor la computer Manual de service Dell™ Vostro™ 230s — Slim Tower**

 [Înainte de a efectua lucrări în interiorul computerului](#page-28-1)

- **O** Instrumente recomandate
- O [Oprirea computerului](#page-28-3)
- După efectuarea lucr[ărilor în interiorul computerului](#page-29-0)

## <span id="page-28-1"></span>**Înainte de a efectua lucrări în interiorul computerului**

Utilizați următoarele instrucțiuni de siguranță pentru a vă proteja computerul împotriva eventualelor deteriorări și a vă asigura siguranța personală. Doar dacă<br>nu există alte specificații, fiecare procedură înclusă în ace

- ı Aţi efectuat etapele din <u>Efectuarea lucrărilor la computer.</u><br>ı Aţi citit informaţiile privind siguran**ţa livrate împreună** cu computerul.
- l O componentă poate fi înlocuită sau, dacă este achiziţionată separat, poate fi instalată prin efectuarea procedurilor de demontare în ordine inversă.
- AVERTISMENT: **Inainte de a efectua lucrări în interiorul computerului, citiț**i instrucțiunile de siguran**ță livrate împreună** cu acesta. Pentru<br>informații suplimentare despre cele mai bune practici privind siguranța, cons **reglementările la adresa www.dell.com/regulatory\_compliance.**
- $\triangle$  ATENTIE: Majoritatea reparațiilor pot fi efectuate numai de către un tehnician de service autorizat. Puteți efectua numai depanări și reparații simple conform autorizării din documentația produsului sau conform indicațiilor primite online sau telefonic de la echipa de asistență și service.<br>Deteriorările cauzate de lucrările de service neautorizate de către Dell nu **siguranţă livrate împreună cu produsul.**
- ATENȚIE: Pentru a evita descărcarea electrostatică, conectați-vă **la împământare utilizând o brăț**ară antistatică **sau atingând periodic o suprafață**<br>metalică nevopsită, precum un conector de pe partea din spate a computer
- ATENȚIE: Manipulați componentele și plăcile cu grijă. Nu atingeți componentele sau contactele unei plăci. Țineți placa de margine sau de suportul<br>de montare metalic. Țineți o componentă, precum un procesor, de marginile ac
- ATENȚIE: **Atunci când deconectaț**i un cablu, trageți de conectorul său sau de lamela de tragere și nu de cablul propriu-zis. Unele cabluri au<br>conectori cu lamele de fixare; dacă deconectați acest tip de cablu, apăsa**ți pe**

**A** NOTĂ: Culoarea computerului dvs. și anumite componente pot diferi față de ceea ce este prezentat în acest document.

Pentru a evita deteriorarea computerului, efectuați următoarele etape înainte de a efectua lucrări în interiorul acestuia.

1. Asiguraţi-vă că suprafaţa de lucru este plană **ș**i curată p**entru a preveni zgârierea capacului computerului.<br>2. Opriţi computerul (consultaţi / a se vedea <u>[Oprirea computerului](#page-28-3)</u>).** 

**ATENŢIE: Pentru a deconecta un cablu de reţea, întâi decuplaţi cablul de la computer, apoi decuplaţi-l de la dispozitivul de reţea.**

- 
- 3. Deconectați toate cablurile de rețea de la computer.<br>4. Deconectați computerul și toate dispozitivele atașat<br>5. Apăsați și țineți apăsat butonul de alimentare în tim
- 4. Deconectaţi computerul şi toate dispozitivele ataşate de la prizele electrice.<br>5. Apăsaţi şi ţineţi apăsat butonul de alimentare în timpul deconectării sistemului pentru a conecta placa de sistem la împământare.
- 6. Demontați capacul computerului (consultați / a se vedea [Capacul](file:///C:/data/systems/vos230/ro/SM/st/st_Cover.htm)).
- ATENȚIE: Inainte de a atinge orice componentă din interiorul computerului, asigurați împământarea atingând o suprafață metalică nevopsită,<br>precum metalul din partea din spate a computerului. În timp ce lucrați, atingeți pe

#### <span id="page-28-2"></span>**Instrumente recomandate**

Procedurile din acest document pot necesita următoarele instrumente:

- 
- l Şurubelniţă cu vârf lat, mică l Şurubelniţă Phillips
- Stift de plastic mic
- l Suport cu program de actualizare flash BIOS

### <span id="page-28-3"></span>**Oprirea computerului**

 $\triangle$  ATENTIE: Pentru a evita pierderea datelor, salvați și închideți toate fișierele deschise și ieșiți din toate programele deschise înainte să închideți **computerul.**

1. Închideţi sistemul de operare:

l **În Windows Vista®:**

Faceţi clic pe **Start ,** apoi faceţi clic pe săgeata din colţul din dreapta jos al meniului **Start**, aşa cum este prezentat mai jos, şi faceţi clic pe **Închidere**.

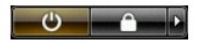

#### l **În Windows® XP:**

Faceţi clic pe **Start**® **Turn Off Computer**® (Oprire computer) **Oprire**.

Computerul se opreşte după terminarea procesului de închidere a sistemului de operare.

2. Asiguraţi-vă că aţi oprit computerul și toate dispozitivele ata**șate. In cazul în care computerul dvs. ș**i dispozitivele ataşate nu s-au oprit automat atunci -<br>**când aţi închis sistemul de operare, ţ**ineţi apăsat butonu

# <span id="page-29-0"></span>**După efectuarea lucrărilor în interiorul computerului**

După ce aţi finalizat toate procedurile de înlocuire, asiguraţi-vă că aţi conectat toate dispozitivele externe, cardurile şi cablurile înainte de a porni computerul.

1. Remontați capacul computerului (consultați / a se vedea [Capacul\)](file:///C:/data/systems/vos230/ro/SM/st/st_Cover.htm).

**ATENŢIE: Pentru a conecta un cablu de reţea, mai întâi conectaţi cablul la dispozitivul de reţea, apoi conectaţi-l la computer.**

- 2. Conectaţi orice cabluri de reţea sau de telefonie la computer. 3. Conectaţi computerul şi toate dispozitivele ataşate la prizele electrice.
- 
- 4. Porniţi computerul.<br>5. Verificaţi funcţionarea corect**ă a computerului rulând programul [Dell Diagnostics](file:///C:/data/systems/vos230/ro/SM/st/diags.htm). Consultaţi** / a se vedea <u>Dell Diagnostics</u>.